# TV SONIC<br>SMART

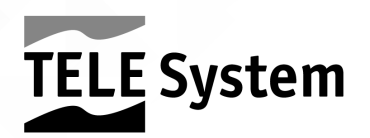

# Descrizione del prodotto

- 1. **USB 2.0** (x2): porte USB2.0 per funzione Mediaplayer.
- 2. **Uscita Cuffie**: jack 3,5mm.
- 3. **CI/CI+**: alloggiamento per moduli Common Interface di tipo CI/CI+.
- 4. **Optical**: uscita audio digitale ottica.
- 5. **HDMI1**, **HDMI2**, **HDMI3** (v.1.4) per la connessione di una sorgente AV.

Per connettere un dispositivo 4K/UHD esterno, utilizzare le porte HDMI 2 e 3 (necessario cavo HDMI high speed) ed attivare la funzione Menu – Common – 4K Enhanced (impostare ON)

- 6. **RF IN (T2/C)**: ingresso antenna (IEC) per digitale terrestre (DVB-T/T2) o cavo (DVB-C).
- 7. **RF IN (S2)**: ingresso Antenna SATELLITE RF (tipo F).
- 8. **SCART/RCA**: ingresso audio-video per connessione di apparecchi RCA (CVBS + Stereo LR).
- 9. **PC Audio IN** e **PC VGA**: ingressi audio (jack 3,5mm) e video (VGA) per PC.
- 10. **LAN**: porta Ethernet (RJ45) necessaria alla funzione SmartTV.
- 11. **Alimentazione** (230VAC, 50Hz)

## *Batterie*

Introdurre 2 batterie AAA (non in dotazione) nel vano del telecomando. Attenzione: rispettare le corrette polarità. Le batterie esaurite dovranno essere smaltite separatamente dai rifiuti domestici portandole ad un qualsiasi punto vendita o di raccolta.

#### AVVERTENZE

In caso di prolungato inutilizzo rimuovere le pile per evitare che la perdita di liquido corrosivo danneggi il telecomando. Non usare batterie diverse o batterie scariche e nuove allo stesso tempo.

# Prima installazione

Collegare il cavo d'antenna (terrestre e/o satellite) ed il cavo ethernet (se disponibile). In questo modo, grazie alla procedura d'installazione guidata, potrete iniziare l'utilizzo del vostro Smart TV eseguendo pochi semplici passi brevemente descritti di seguito:

**Passo 1, 2, 3 e 4**: Scelta lingua menu / Paese d'utilizzo / Impostazione password e del fuso orario. premere il tasto freccia ► per proseguire.

**Passo 4:** configurazione della connessione del televisore alla rete internet necessaria per la fruizione delle funzioni Smart/TV connessa. Se il cavo Ethernet è già stato collegato alla porta RJ45 del TV, la connessione al modem/router di casa avverrà automaticamente, oppure configurare la connessione Wireless servendosi dei tasti freccia ed **ENTER** del telecomando: selezionare la voce *Usa rete WiFi*, scegliere la propria rete Wi-Fi e digitare con molta attenzione la password di rete corretta (premere ENTER per far apparire la tastiera virtuale); quindi selezionare la voce *Connetti*. Premere infine il tasto freccia ► per andare al passo successivo.

**Passo 5:** Per scaricare l'applicazione è sufficiente inquadrare il Codice QR visibile a schermo con l'apposito lettore QR/videocamera del vostro dispositivo mobile, quindi procedere con l'installazione.

## **ATTFN7IONEL**

Assicurarsi che dispositivo mobile e Smart TV siano connessi alla stessa rete dati domestica. L'applicazione non sostituisce totalmente il telecomando tradizionale, essa è realizzata principalmente per controllare le funzionalità Smart del TV (applicazioni, mediaplayer, etc…).

Alcune applicazioni IP richiedono l'utilizzo di una tastiera e/o di un cursore/mouse; in tal caso il telecomando tradizionale fornito col TV non è sufficiente al loro controllo.

**Passo 6:** scegliere la modalità/sorgente preferita dell'utente.

# Funzioni principali

## Modalità TV digitale

In modalità *TV*, è necessario eseguire una scansione canali TV digitali. Accedere al menù **Canale**, impostare il *Tipo di antenna* tra *Digitale Terrestre* (DVB-T/T2), *Cavo* (DVB-C) o *Digitale Satellitare* (DVB-S/S2) e definire i parametri di ricerca e procedere con la scansione. Nel caso si opti per la scansione automatica del Digitale Satellitare, il televisore proporrà all'utente il caricamento di una lista canali satellitari italiani predefinita, con un ordinamento tipico dei canali della piattaforma TivùSat.

#### **NOTA**

La visione dei canali TivùSat criptati richiede l'impiego di un modulo d'accesso condizionato dedicato (CAM) e relativa tessera (Smart-card), da acquistare separatamente.

A causa dei frequenti aggiornamenti canali su satellite, la lista canali satellitari predefinita potrebbe contenere canali obsoleti e non coincidere esattamente con quella TivùSat.

Terminata la scansione delle frequenze scelta, il TV creerà la lista canali con l'ordinamento definito (ad es. quello LCN, corrispondente alla numerazione richiesta dalle emittenti dei canali terrestri).

Se si desidera procedere con la scansione canali da differente ingresso/antenna, procedere come appena descritto scegliendo il corrispondente *Tipo di antenna* voluto (diverso dal precedente).

Le diverse liste canali disponibili saranno poi consultabili solo se il TV si trova nella corretta sezione TV (terrestre/cavo/satellite). In particolare, per passare dalla visione di un canale terrestre ad un canale satellitare, premere il tasto **MENU**, accedere al menu **Canale** ed impostare *Digitale SAT* (satellite) come *Tipo di antenna*. Ovviamente per tornare alla lista canali terrestri, impostare *Digitale terrestre* come *Tipo di Antenna*.

# Modalità Smart (Home)

Il menu **Home**, accessibile direttamente anche da tasto **HOME** del telecomando, permette principalmente di accedere alla cosiddetta sezione Smart (componente connessa/IP) per gestire ed utilizzare le applicazioni IP ed il browser per la navigazione, nonché di accedere anche alle varie sorgenti d'ingesso/modalità.

## *Sezione APPS*

Spostandosi sulla sezione *APPS* del menu **Home**, si può vedere l'elenco di tutte le applicazioni IP installate alla voce **Lista applicazioni** (raggiungibili direttamente dal tasto **APP** del telecomando), dove si può anche accedere allo store delle applicazioni per scaricarne e installarne di nuove.

Il sottomenu **Multimedia** invece permette di accedere alla funzione di lettore Multimediale (Mediaplayer), per la per la riproduzione di contenuti audio/video multimediali salvati su dispositivo di memoria esterno di tipo USB oppure per la gestione dei file salvati nella memoria interna del TV (ad es. installazione APK utenti esperti, procedura consigliata ai soli utenti esperti).

## *Sezione Impostazioni*

Particolarmente importante è il sottomenu per la configurazione della connessione alla rete internet (via cavo LAN o via Wi-Fi), indispensabile per la fruizione delle funzioni Smart/TV connessa. Tale sottomenu è raggiungibile dal percorso: menu **Home** > **Impostazioni** > **Altre Impost.** > **Network** ed è utile se si desidera cambiare le impostazioni di rete definite in fase di prima installazione (vedi cap. 0). Nel menu **Altre Impost.** sono presenti inoltre: il sottomenu *Impostazioni ora* per la regolazione dell'orario e relativi parametri, il sottomenu *Impostazioni comuni* per le modifiche generali come lingua, tipo tastiera, gestione dei permessi/account ed infine il sottomenu *Info* per consultare informazioni tecniche di sistema tra le quali i MAC address delle interfacce Ethernet/LAN e Wi-Fi.

# Funzioni avanzate

## *Configurazione impianto d'antenna*

Le impostazioni di fabbrica prevedono che l'impianto satellitare possa ricevere il segnale contemporaneamente da 2 satelliti tramite commutatore DiSEqC, HotBird 13° Est in prima posizione ed Astra 19.2° Est in seconda posizione. Nel caso l'impianto non corrisponda alle impostazioni indicate, è necessario modificare le impostazioni predefinite per renderle coerenti con la parabola utilizzata.

#### NOTE E AVVERTENZE

Il televisore è compatibile con impianti a singolo convertitore universale, multi-satellite DiSEqC 1.0 e multi-utenza SCR/Unicable. Non sono supportate le antenne motorizzate (DiSEqC 1.2 e USALS).

L'errata configurazione dell'antenna può comportare il mancato caricamento di alcuni o tutti i canali. Se non si conoscono le caratteristiche del proprio impianto d'antenna e/o non si è in grado di configurare propriamente il ricevitore da soli, si consiglia di rivolgersi ad un installatore professionista di fiducia.

La lista canali satellitare precaricata è stata realizzata per la configurazione di fabbrica (HB 13°E / Astra 19,2°E); in caso di configurazione diversa la ricezione canali può non essere possibile e si dovà per tanto procedere con la scansione tradizionale (per esempio BLIND SCAN).

Gli indicatori di Livello e Qualità del segnale si riferiscono al Trasponder del satellite scelto indicato a schermo. Accertarsi quindi che esso sia valido/aggiornato e realmente attivo.

Si sconsiglia di evitare di collegare il televisore al segnale satellitare tramite il connettore antenna passante (LNB Out/Loop Through) di un ricevitore satellitare esterno in quanto entrambi gli apparecchi non possono funzionare contemporaneamente. Quando il televisore è acceso, il ricevitore deve essere posizionato in stand-by (col tuner non alimentato) e viceversa.

Di seguito sono descritti i generici passaggi da seguire per l'impostazione di tipici impianti d'antenna installati in Italia. Nel menu **Canale** > **Scansione** si definisce la tipologia d'antenna modificando il parametro

## AVVERTENZE

Ogni televisore/ricevitore collegato allo stesso impianto deve usare un Canale SCR diverso.

Per il collegamento di più apparecchi riceventi ad un impianto SCR, non utilizzare l'eventuale connessione antenna passante (loop through) di un ricevitore satellitare esterno, ma servirsi di un partitore di segnale esterno dedicato.

# Ripristino impostazioni di fabbrica (reset)

È possibile ripristinare l'intero televisore, riportando tutte le impostazioni alla condizione iniziale. Per farlo, nel menu **Home** (modalità Smart/TV connessa), selezionare **Impostazioni** > **Reset**, quindi dare conferma. Un altro percorso per lo stesso fine è: **Home** > **Impostazioni** > **Altre Impost.** > **Impostazioni Comuni** > **Ripristino sistema**.

#### AVVERTENZA

Il ripristino delle impostazioni di fabbrica cancella tutte le personalizzazioni effettuate dall'utente, inclusi i canali memorizzati, le applicazioni scaricate e le impostazioni modificate. Inoltre, confermando il reset, il televisore eseguirà un riavvio completo del sistema, poi visualizzerà a schermo la procedura guidata di prima installazione (cap. 0).

# Specifiche tecniche

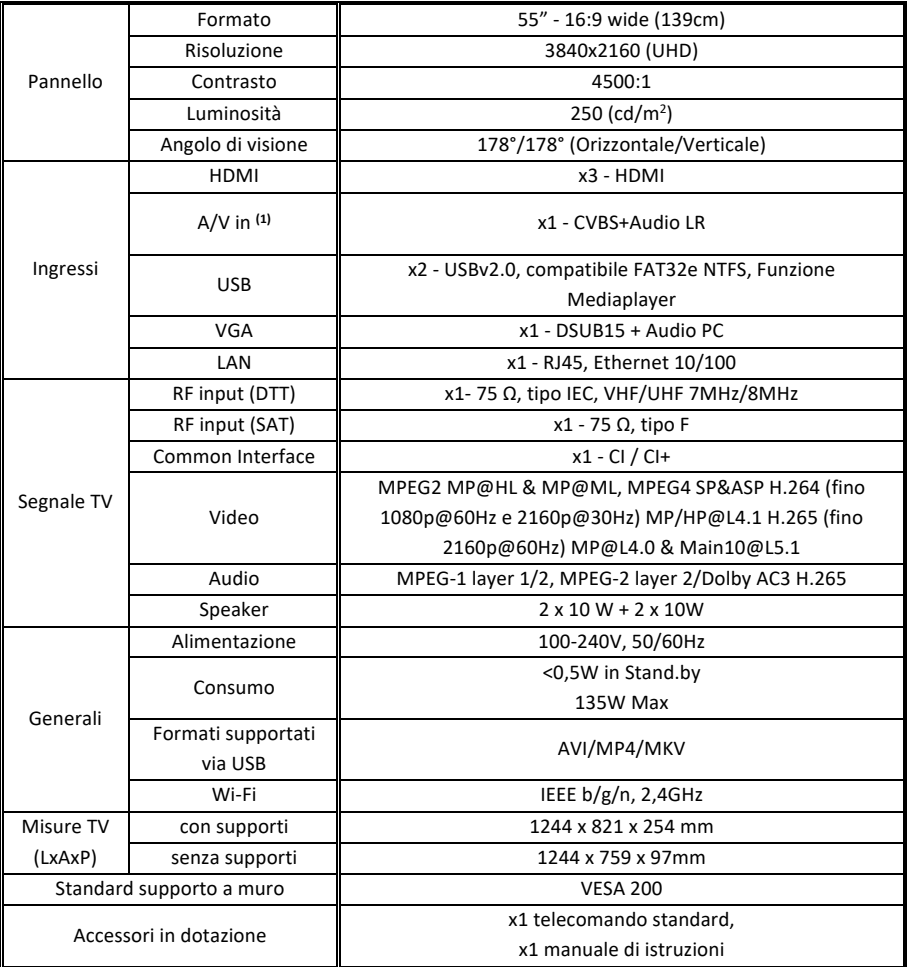

## **Dichiarazione di Conformità EU semplificata**

Tele System Digital dichiara sotto la propria responsabilità che questo prodotto soddisfa i requisiti fondamentali delle direttive europee. Il testo completo della Dichiarazione Europea di conformità è disponibile al seguente indirizzo Internet: https://www.telesystem.it/CE

# Product description

## Connections

The following inputs and outputs are available behind the TV:

- 1. **USB** (x2): USB2.0 ports for connecting USB mass storage devices for multimedia playback (Media player function).
- 2. **Headphone**: headphone output (3,5mm jack).
- 3. **CI/CI+**: housing for CI/CI + common interface modules.
- 4. **Optical**: digital audio output.
- 5. **HDMI1**, **HDMI2**, **HDMI3**: HDMI digital audio-video inputs (v.1.4) for connecting an external AV source (e.g. a receiver or DVD player) equipped with an HDMI interface.

In order to connect an external 4K/UHD device, use HDMI port 2 and 3 (an High Speed HDMI cable is necessary) and enable the function Menu – Common – 4K Enhanced (ON).

- 6. **RF IN (T2/C)**: antenna input (IEC type) for receiving digital terrestrial (DVB-T / T2) or cable (DVB-C) signal.
- 7. **RF IN (S2)**: SATELLITE RF Antenna input (type F).
- 8. **SCART/RCA**: analogue audio-video input for connecting an AV device with a RCA (CVBS + Stereo Audio) interface.
- 9. **PC Audio IN** and **PC VGA**: audio inputs (3.5mm jack) and video (VGA) for connecting a Personal Computer.
- 10. **LAN**: Ethernet (RJ45) port for connection to the Internet, necessary for the Smart TV function.
- 11. **Supply**: integrated power cable for connecting the television to the 230VAC, 50Hz mains supply.

## *Batteries*

You must insert the batteries (not supplied) when the product is purchased; it is instead necessary to replace them once the remote control no longer works properly.

First open the appropriate cover on the back of the remote control. Then to replace the batteries, introduce the 2 AAA batteries into the compartment respecting the correct polarity as indicated; instead, to remove batteries, remove the dead batteries from the compartment and dispose of the batteries separately from household waste and take them to any point of sale or collection.

## WARNINGS

To prevent corrosive liquid leakage from damaging the remote control, it is advisable to remove the batteries if you believe you will not use the device for a long time.

Avoid using different types of batteries such as new and used batteries at the same time.

# First installation

Before switching on the television, it is advisable to connect the aerial cable (terrestrial and/or satellite) and the ethernet cable (if available). In this way, thanks to the installation wizard, you can start using your Smart TV by performing a few simple steps briefly described below:

**Steps 1**, **2**, **3 and 4:** the procedure requires the choice of the menu language, country of use and, PIN setting and time zone. Press the arrow key ► to continue.

**Step 4:** TV connection to the Internet network necessary to use the connected Smart / TV functions. If the Ethernet cable has already been connected to the TV's RJ45 port, the connection to the home modem/router will take place automaticallyl. If it is not possible, configure the Wireless connection using the arrow keys and ENTER on the remote control: select the item *Use Wi-Fi network*, choose your own Wi-Fi network from the list of detected networks, type the correct network password very carefully (press ENTER to bring up the virtual keyboard), then select the *Connect* item. Finally press the arrow key  $\blacktriangleright$  to go to the next step.

**Step 5:** To download the application, simply frame the QR code visible on the screen with the appropriate QR/video camera of your mobile device, then proceed with the installation.

#### **ATTENTION!**

Make sure that your mobile device and Smart TV are connected to the same home data network. The application does not totally replace the traditional remote control, it is mainly designed to control the Smart features of the TV (applications, media player, etc. ...)

Some IP applications require the use of a keyboard and/or a cursor/mouse; in this case, the traditional remote control supplied with the TV is not sufficient to control them.

**Step 6:** choose the user's favorite mode / source. In particular

# Main functions

## Digital TV mode

if you have selected the *TV* mode, you need to scan a digital TV channel. To access the **Channel** menu, set the *Antenna Type* between *Digital Terrestrial* (DVB-T / T2), *Cable* (DVB-C) or *Digital*  Satellite (DVB-S / S2), make sure that the corresponding antenna cable is correctly connected, define the search parameters and proceed with the scan.If you opt for automatic scanning of digital TV, the TV will propose that you upload a list of Italian satellite default channels with a typical arrangement of the TivùSat platform channels.

#### **NOTE**

The viewing of the encrypted TivùSat channels requires the use of a dedicated conditional access module (CAM) and card (Smart-card), to be purchased separately.

Due to frequent satellite channel updates, the default satellite channel list may contain obsolete channels and may not coincide exactly with the TivùSat channel list.

Once the selected frequencies have been scanned, the TV will create the channel list with the defined arrangement (e.g. the LCN one, corresponding to the numbering requested by the terrestrial channel issuers).

If you want to proceed with the scanning of different input/antenna channels, proceed as described above choosing the corresponding type of antenna desired (different from the previous one). The different available channel lists will then be available only if the TV is in the correct TV section (terrestrial/cable/satellite). In particular, to switch from viewing a terrestrial channel to a satellite channel, press the MENU button, enter the Channel menu and set Digital SAT (satellite) as Antenna Type. Obviously to return to the terrestrial channel list, set Digital terrestrial as Antenna Type. The TV will create a channel list with the defined ordering (e.g. the LCN one, corresponding to the numbering requested by the terrestrial channel broadcasters) once TV has scanned the frequencies. If you want to scan channels from a different input/antenna, then proceed as just described above by selecting the corresponding *Antenna type* (a different one from the previous). The various available channels list will then be accessible only if the TV is in the correct TV section (terrestrial/cable/ satellite). In particular, to switch from viewing a terrestrial channel to a satellite channel, press the **MENU** button, enter the **Channel** menu, and set the *Antenna Type* to *Digital SAT*  (satellite). If you want to return to the terrestrial channel list, set the *Antenna Type* back to *Digital terrestrial*.

# Smart (Home) mode

The **Home** menu, also directly accessible from the **HOME** key on the remote control, mainly allows access to the so-called Smart section (connected component/IP) to manage and use the IP applications and the browser for navigation, as well as access to the various sources of input/mode.

## *APPS selection*

Moving to the *APPS* section of the **Home** menu, you can see the list of all IP applications installed under the Application List (accessible directly from the **APP** button on the remote control), where you can also access the application store to download and install new ones.

The **Multimedia** submenu on the other hand allows access to the Multimedia player function (Media player), to reproduce multimedia audio/video contents saved on an external USB memory device or to manage files saved in the internal TV storage (e.g. installation of APK expert users, a procedure recommended only for expert users).

## *Settings section*

The submenu to configure the connection to the Internet (via LAN cable or via Wi-Fi) is particularly important. This submenu is essential to use the connected Smart/TV functions and can be reached from the path: Home **Menu> Settings> Other Settings > Network**. It is useful if you want to change the network settings defined during initial installation. In the **Other Settings** menu, you will also find: *Time settings* submenu to adjust the time and related parameters, the **Common Settings** submenu for general changes such as language, keyboard type, permissions/account management and finally the *Info* submenu to consult technical system information such as the MAC addresses of the Ethernet/LAN and Wi-Fi interfaces.

# Advanced functions

## *Antenna system configuration*

The factory settings provide that the satellite system can receive signals simultaneously from 2 satellites via DiSEqC switch, HotBird 13° East in first position and Astra 19.2° East in second position. If the system does not correspond to the settings indicated, it is necessary to modify the default settings to make them consistent with the satellite dish used.

## NOTES AND WARNINGS

The TV is compatible with single universal, multi-satellite DiSEqC 1.0 and multi-user SCR/Uni-cable systems. Motorized antennas (DiSEqC 1.2 and USALS) are not supported.

Incorrect antenna configuration may result in some or all channels not being loaded. If you do not know the characteristics of your antenna system and/or you are not able to configure the receiver yourself, it is advisable to contact a trusted professional installer.

The Signal and Quality Level indicators refer to the transponder of the selected satellite indicated on the screen. Make sure that it is valid/updated and actually active.

It is not recommended to avoid connecting the TV to the satellite signal through the pass-through antenna connector (LNB Out / Loop Through) of an external satellite receiver as both devices cannot operate simultaneously. When the TV is switched on, the receiver must be in standby (with the tuner not powered) and vice versa.

available on the menu (without deleting the channels list).

## Factory reset (reset)

It is possible to reset the entire television, returning all the settings to the initial condition. To do so, select **Settings> Reset** in the **Home** menu (connected Smart/TV mode) and confirm. Another way to do this is: **Home> Settings> Other Settings > Common Settings> System Restore**.

#### **WARNING**

Restoring the factory settings deletes all the customizations made by the user, including stored channels, downloaded applications and changed settings. Furthermore, by confirming the reset, the TV will perform a complete system rebook and then display the first installation wizard on the screen.

# Technical specifications

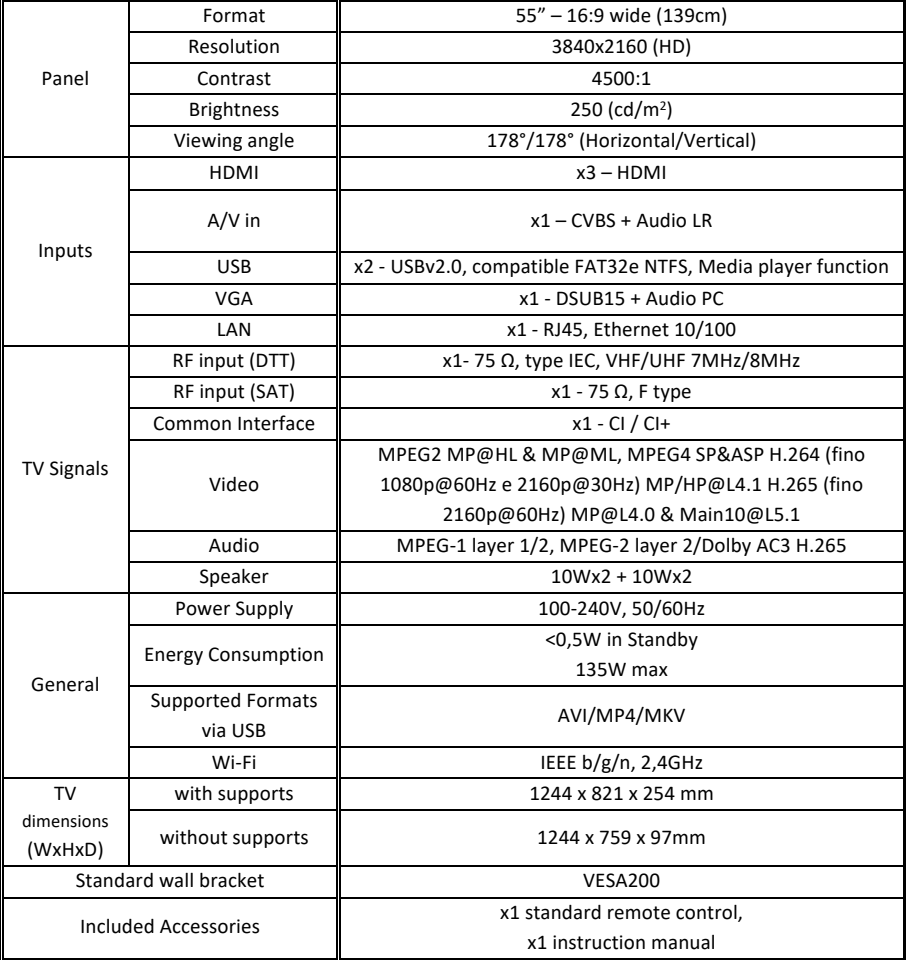

#### **Simplified EU conformity declaration**

Tele System Digital declares, under its own responsibility, that this product meets the essential requirements of European directives. The complete text of EU conformity declaration is available at following link: https://www.telesystem.it/CE

# Beschreibung des Fernsehergeräts

- 1. **USB 2.0** (x2): USB 2.0-Anschlüsse für die Mediaplayer-Funktion.
- 2. **Kopfhörerausgang:** 3,5 mm Klinkenbuchse.
- 3. **CI/CI+**: Gehäuse für CI / CI + Common Interface-Module.
- 4. **Optical**: Digitaler Audioausgang.
- 5. **HDMI1**, **HDMI2**, **HDMI3** (v.1.4) zum Anschließen einer AV-Quelle.

Verwenden Sie zum Anschließen eines externen 4K / UHD-Geräts die HDMI-Anschlüsse 2 und 3 (ein Hochgeschwindigkeits-HDMI-Kabel ist erforderlich) und aktivieren Sie die Menüfunktion - Allgemein - 4K erweitert (ON/EIN).

- 6. **RF IN (T2/C)**: RF IN Antenneneingang (IEC-Typ) zum Empfang vom digitalem terrestrischem (DVB-T/T2) oder Kabel-Signal (DVB-C).
- 7. **RF IN (S2)**: Satelliten RF Antenneneingang (Typ F).
- 8. **SCART/RCA**: Audio-Video-Eingang zum Anschließen von RCA-Geräten (CVBS + Stereo LR).
- 9. **PC Audio IN** und **PC VGA**: Audioeingänge (3,5-mm-Klinkenbuchse) und Video (VGA) für den PC.
- 10. **LAN**: Für die SmartTV-Funktion ist ein Ethernet-Port (RJ45) erforderlich.
- 11. **Stromversorgung** (230 VAC, 50 Hz)

## *Batterien einlegen*

Legen Sie 2 AAA-Batterien (nicht mitgeliefert) in das Fernbedienungsfach ein. Achtung: Achten Sie auf die richtige Polarität. Die verbrauchten Batterien müssen getrennt vom Hausmüll entsorgt und an einer Verkaufsstelle oder Sammelstelle abgegeben werden

#### WARNHINWEISE

Nehmen Sie bei längerer Inaktivität die Batterien heraus, um zu verhindern, dass korrosiven Flüssigkeiten die Fernbedienung beschädigen. Verwenden Sie nicht gleichzeitig verschiedene Batterien oder leere und neue Batterien.

# Erste Installation

Schließen Sie das Antennenkabel (terrestrisch und / oder Sat.) und das Ethernetkabel (falls vorhanden) an. Auf diese Weise können Sie dank der Anleitung zur Installation, Ihr Smart TV verwenden, indem Sie ein paar einfache Schritte ausführen, die im Folgenden kurz beschrieben werden:

**Schritt 1, 2, 3 und 4:** Menüsprache / Verwendungsland / Passwort und Zeitzone einstellen. Drücken Sie die Pfeiltaste ►, um fortzufahren.

**Schritt 4:** Konfiguration der TV-Verbindung zum Internet, um die angeschlossenen Smart / TV-Funktionen nutzen zu können. Wenn das Ethernet-Kabel bereits an den RJ45-Anschluss des Fernsehgeräts angeschlossen ist, erfolgt die Verbindung zum Modem / Router zu Hause automatisch, ansonsten konfigurieren Sie die drahtlose Verbindung mit Hilfe der Pfeiltasten und der **ENTER** Taste auf der Fernbedienung: Wählen Sie WIFI-Netzwerk verwenden, wählen Sie Ihr WIFI-Netzwerk aus und geben Sie das richtige Netzwerkkennwort sorgfältig ein (drücken Sie die **ENTER** Taste um die virtuelle Tastatur anzuzeigen); Wählen Sie dann **Verbinden**. Drücken Sie abschließend die Pfeiltaste ►, um zum nächsten Schritt zu gelangen.

**Schritt 5:** Um die Anwendung herunterzuladen, scannen Sie einfach den auf dem Bildschirm sichtbaren QR Code mit dem speziellen QR-Reader / der Kamera auf Ihrem Mobilgerät ein und fahren dann mit der Installation fort.

ACHTUNG! Stellen Sie sicher, dass Ihr Mobilgerät und Smart-TV mit demselben Heimdatennetzwerk verbunden sind. Die Anwendung ersetzt die herkömmliche Fernbedienung nicht vollständig. Sie dient hauptsächlich zur Steuerung der Smart-Funktionen des Fernsehgeräts (Anwendungen, Mediaplayer usw.). Einige IP-Anwendungen erfordern die Verwendung einer Tastatur und / oder eines Cursors / einer Maus. In diesem Fall reicht die mit dem Fernsehgerät gelieferte herkömmliche Fernbedienung für die Steuerung nicht aus.

**Schritt 6:** Wählen Sie den bevorzugten Modus / die bevorzugte Quelle des Benutzers.

# Hauptfunktionen

## Digital-TV-Modus

Im TV-Modus müssen Sie digitale TV-Kanäle scannen. Rufen Sie das **Kanalmenü** auf, stellen Sie den Antennentyp zwischen Digital Terrestrisch (DVB-T / T2), Kabel (DVB-C) oder Digital Sat (DVB-S / S2) ein, definieren Sie die Suchparameter und fahren Sie mit dem Scannen fort. Wenn Sie sich für das automatische Scannen des digitalen Satelliten entscheiden, schlägt der Fernseher dem Benutzer vor, eine vordefinierte Italienische Satellitenkanalliste mit einer typischen Reihenfolge der Kanäle der TivùSat-Plattform zu laden.

HINWEIS! Für die Anzeige der verschlüsselten TivùSat-Kanäle müssen ein spezielles Zugangsberechtigungsmodul (CAM) und eine zugehörige Karte (Smartcard) separat erworben werden. Aufgrund häufiger Aktualisierungen von Satellitenkanälen könnte die Standard-Satellitenkanalliste möglicherweise veraltete Kanäle enthalten, die nicht genau mit der TivùSat - Kanalliste übereinstimmen.

Sobald der ausgewählte Frequenzsuchlauf abgeschlossen ist, erstellt das Fernsehgerät die Senderliste in der festgelegten Reihenfolge (z. B. die LCN-Nummer, die der von den terrestrischen Sendern angeforderten Nummer entspricht). Wenn Sie mit dem Scannen von Kanälen von einem anderen Eingang / einer anderen Antenne fortfahren möchten, gehen Sie wie oben beschrieben vor, indem Sie den gewünschten Antennentyp auswählen (der sich vom vorherigen unterscheidet). Die verschiedenen verfügbaren Kanallisten können nur dann eingesehen werden, wenn sich das Fernsehgerät in der richtigen TV-Sektion befindet (terrestrisch / Kabel / Satellit). Um insbesondere von einem terrestrischen Kanal zu einem Satellitenkanal zu wechseln, drücken Sie die Taste MENU, greifen Sie auf das Kanalmenü zu und stellen Sie Digital-SAT (Satellit) als Antennentyp ein. Um zur Liste der terrestrischen Kanäle zurückzukehren, stellen Sie Digital-Terrestrisch als Antennentyp ein.

# Smart (Home) -Modus

Das Home-Menü, das auch direkt über die **HOME-Taste** auf der Fernbedienung aufgerufen werden kann, ermöglicht hauptsächlich den Zugriff auf den sogenannten Smart-Bereich (Connected Component / IP), um die IP-Anwendungen und den Browser für die Navigation zu verwalten und zu verwenden sowie den Zugriff auf die verschiedenen Quellen des Eingangs / Modus.

## *APPS-Bereich*

Wenn Sie zum APPS-Bereich des Home-Menüs wechseln, sehen Sie die Liste aller installierten IP-Anwendungen unter **Liste der APPS/Anwendungen** (Zugriff direkt über die APP-Taste auf der Fernbedienung). Dort können Sie auch auf den APPS- Store zugreifen, um neue Anwendungen herunterzuladen und zu installieren. Das **Multimedia**-Untermenü ermöglicht hingegen den Zugriff auf die Multimedia-Lesefunktion (Mediaplayer), um auf einem externen USB-Speichergerät gespeicherte Multimedia-Audio- / Videoinhalte wiederzugeben oder im internen Speicher des Fernsehgeräts gespeicherte Dateien zu verwalten (z.B. Installation von APK-Expertenbenutzern, empfohlene Vorgehensweise nur für Expertenbenutzer).

## *Bereich Einstellungen*

Besonders wichtig ist das Untermenü zur Konfiguration der Verbindung zum Internet (über LAN-Kabel oder über WI-FI), das für die Nutzung der angeschlossenen Smart / TV-Funktionen unerlässlich ist. Dieses Untermenü kann über den folgenden Pfad erreicht werden: **Menü Start> Einstellungen> Andere Einstellungen > Netzwerk** und ist nützlich, wenn Sie die in der ersten Installationsphase definierten Netzwerkeinstellungen ändern möchten. Im Menü **Andere Einstellungen** gibt es auch: das Untermenü Zeiteinstellungen zum Anpassen der Zeit und der zugehörigen Parameter, das Untermenü **Allgemeine Einstellungen** für allgemeine Änderungen wie Sprache, Tastaturtyp, Verwaltung von Berechtigungen / Konto und Schließlich das Untermenü **Info**, um technische Systeminformationen einschließlich der MAC-Adresse der Ethernet / LAN- und Wi-Fi-Schnittstellen abzurufen.

# Erweiterte Funktionen

## *Konfiguration des Antennensystems*

Die Werkseinstellung erfordert, dass das Satellitensystem das Signal von 2 Satelliten gleichzeitig über den DiSEqC-Schalter empfangen kann, HotBird 13 ° Ost in der ersten Position und Astra 19,2 ° Ost in der zweiten Position. Wenn das System nicht den angegebenen Einstellungen entspricht, müssen die Standardeinstellungen geändert werden, damit sie mit dem verwendeten Satellitenspiegeln übereinstimmen.

#### NOTIZEN UND WARNHINWEISE

Das Fernsehgerät ist mit Systemen mit einzelnen LNB, sowie DiSEqC 1.0-Konvertersystemen für mehrere Satelliten und SCR / Unicable-Mehrzwecksystemen kompatibel. Motorisierte Antennen (DiSEqC 1.2 und USALS) werden nicht unterstützt. Die falsche Konfiguration der Antenne kann dazu führen, dass einige oder alle Kanäle nicht geladen werden können. Wenn Sie die Eigenschaften Ihres Antennensystems nicht kennen und / oder den Receiver nicht ordnungsgemäß konfigurieren können, wenden Sie sich an einen professionellen Installateur. Die Signalpegel- und Qualitätsanzeigen beziehen sich auf den auf dem Bildschirm angezeigten Transponder des ausgewählten Satelliten. Stellen Sie dann sicher, dass es gültig / aktualisiert und wirklich aktiv ist. Es wird empfohlen, das Anschließen des Fernsehgeräts über den Antennenanschluss (LNB Out / Loop Through) eines externen Satellitenempfängers an das Satellitensignal zu vermeiden, da beide Geräte nicht gleichzeitig funktionieren können. Wenn das Fernsehgerät eingeschaltet ist, muss der Receiver in den Standby-Modus geschaltet werden (der Tuner ist nicht mit Strom versorgt) und

umgekehrt.

Im Folgenden werden die allgemeinen Schritte zum Einrichten typischer in Italien installierter Antennensysteme beschrieben. Im Menü Kanal> Suchlauf legen Sie den Antennentyp durch Ändern der Parameter fest.

#### **WARNHINWEISE**

Jeder Fernseher / Receiver, der an dasselbe System angeschlossen ist, muss einen anderen SCR-Kanal verwenden. Verwenden Sie zum Anschließen mehrerer Receiver an ein SCR-System nicht den Loop Through Antennenanschluss eines externen Satellitenempfängers, sondern einen speziellen externen Signalverteiler.

## Werkseinstellungen zurücksetzten

Es ist möglich, das gesamte Fernsehgerät wiederherzustellen und alle Einstellungen auf den ursprünglichen Zustand zurückzusetzen. Wählen Sie dazu im **Home**-Menü (Smart / TV-Modus verbunden) **Einstellungen> Zurücksetzen** und bestätigen Sie. Ein weiterer Weg zum selben Ziel ist: **Home> Einstellungen> Andere Einstellungen > Allgemeine Einstellungen> Systemwiederherstellung.**

#### WARNUNG

Durch das Wiederherstellen der Werkseinstellungen werden alle vom Benutzer vorgenommenen Einstellungen gelöscht, einschließlich der gespeicherten Kanäle, heruntergeladenen Anwendungen und geänderten Einstellungen. Wenn Sie das Zurücksetzen bestätigen, führt das Fernsehgerät einen vollständigen Neustart des Systems durch und zeigt dann den ersten Installationsassistenten auf dem Bildschirm an.

# Technische Daten

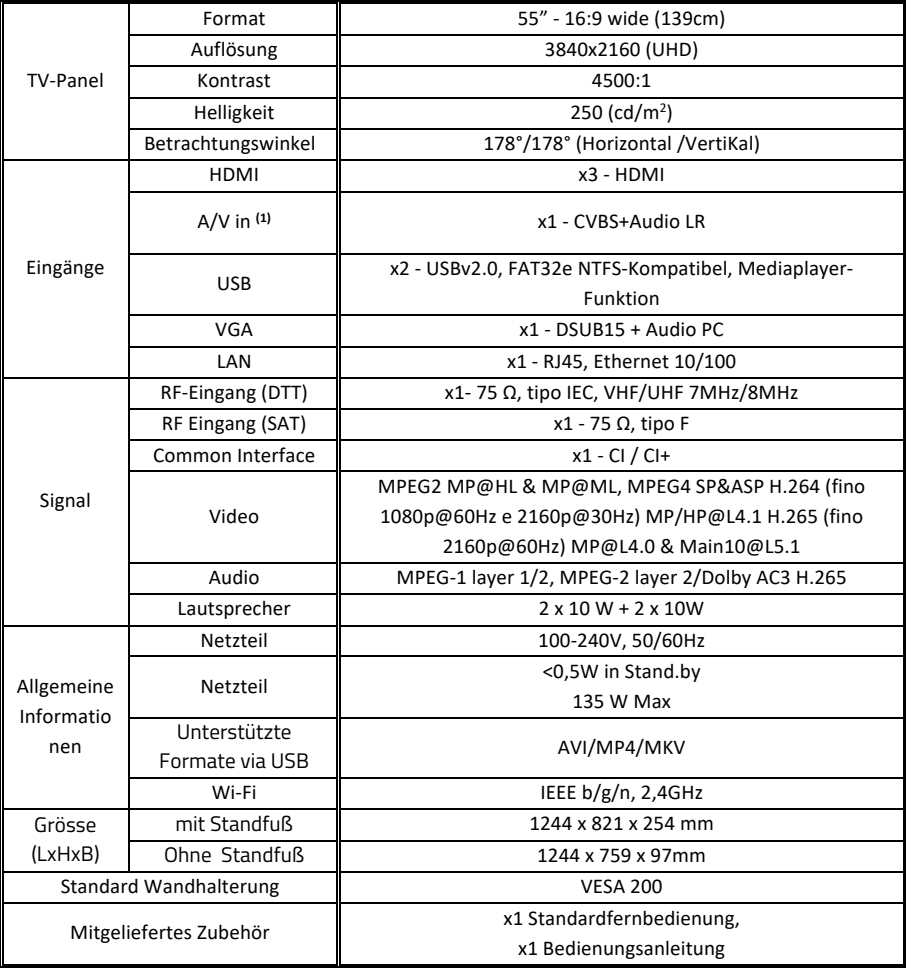

## Vereinfachte EU-Konformitätserklärung

Tele System Digital erklärt in eigener Verantwortung, dass dieses Produkt die grundlegenden Anforderungen der europäischen Richtlinien erfüllt. Die vollständige EU-Konformitätserklärung finden Sie unter: https://www.telesystem.it/CE https://www.telesystem.it/CE

## **28000169 SONIC55 SMART4K T2S2HEVC**

Scansiona il QRCode con il tuo dispositivo mobile per scaricare la versione estesa del manuale d'istruzione, oppure visita il sito: https://bit.ly/2SKbFFW

Scan QRcode with your mobile device to download the extended version of user manual, or visit the website: https://bit.ly/2SKbFFW

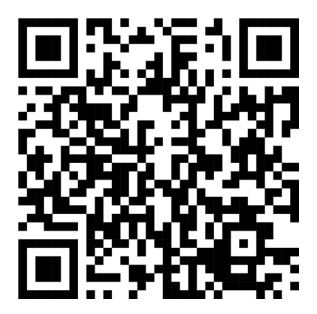

TELE System Digital Srl Via dell'Artigianato, 35 36050 Bressanvido (VI) Website: www.telesystem-world.com

 $\epsilon$ 

QSG\_REV.00-21/02/2020 QSG\_REV.00 - 21/02/2020